## **Standard Face Plate Radio**

**Software Update Release Notes**

**SW 23180002**

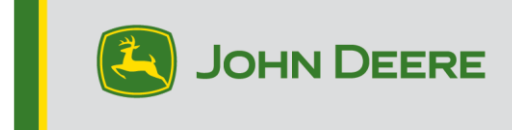

### **Software Update**

Software version 23180002 is the official USB software release. It is recommended to update when able.

#### **New Improvements:**

- Improvements on multi-phone Bluetooth connection
- Diagnostics improvements related to Antenna and Speaker DTCs
- Fixed various programming issues including Stellar Support pop-ups
- Fixed issue: radio muting while in reverse
- Fixed issue: language selection on radio
- Fixed issue: intermittent frozen display on radio
- Fixed issue: intermittent radio reboot cycles
- Fixed issue: inaccurate elapsed time in call timer and end call functionality through CommandARM button

#### **Standard Face Plate Radio**

See images for Radio being referenced as the "Standard Face Plate Radio". This SW update only applies to those radios. These radios began to be built in John Deere machines starting in 2021. If you have a Standard Face Plate Radio and the radio image does not match your radio, you have a radio that does not update via USB and you need to contact your dealer for further information regarding SW updates.

Global DAB Radio:

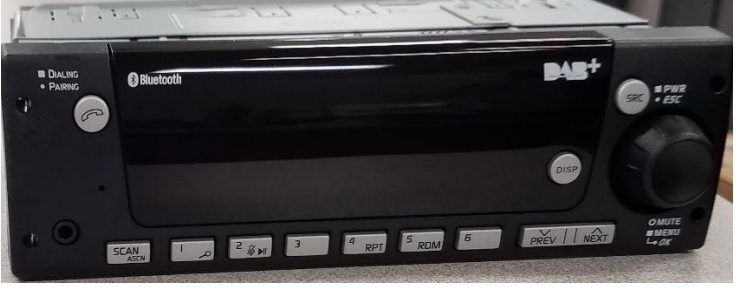

North America Radio:

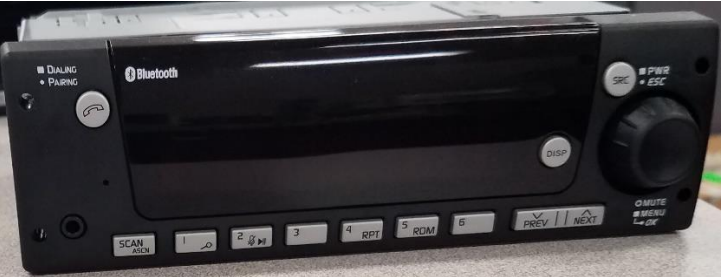

### **Release Notes Content**

**[How To Verify Software Version on Radio](#page-2-0) [Downloading Software from StellarSupport](#page-3-0)™ [Installing Software from USB to Radio](#page-4-0) [Troubleshooting](#page-5-0)**

## <span id="page-2-0"></span>**How To Verify Software Version on Radio**

Press and hold the 'SRC' button and wait till the screen goes blank (Clock displayed only).

Then press and hold buttons '1' & '3' together for about 10 sec. (Note: you may have to press the button '1' first and then '3' and hold them both, or if that does not work then press and hold '3' first and then '1' and hold them both.)

The display should come back and tell you 3 lines:

- IMX
- AA1912AA
- **23180002**

NOTE: If the software version on your radio is not 23180002, the latest software needs to be downloaded from *StellarSupport™*

## <span id="page-3-0"></span>**Downloading Software from StellarSupport™**

- 1. Select Download under Standard Face Plate Radio on stellarsupport.deere.com
- 2. Save the .zip file onto the USB. For the best results, USB Requirements are:
	- a. Format Windows FAT32
	- b. Capacity 32 GB or smaller is recommended
- 3. Extract the software onto the USB:
	- a. Navigate to the .zip file in USB on File Explorer
	- b. Right click on the .zip file and select 7-zip to choose the option "Extract Here"
	- c. Contents of zip folder must be on root level of the USB drive. Not in a folder
- 4. USB Drive Letter (D:\ etc) should look like this

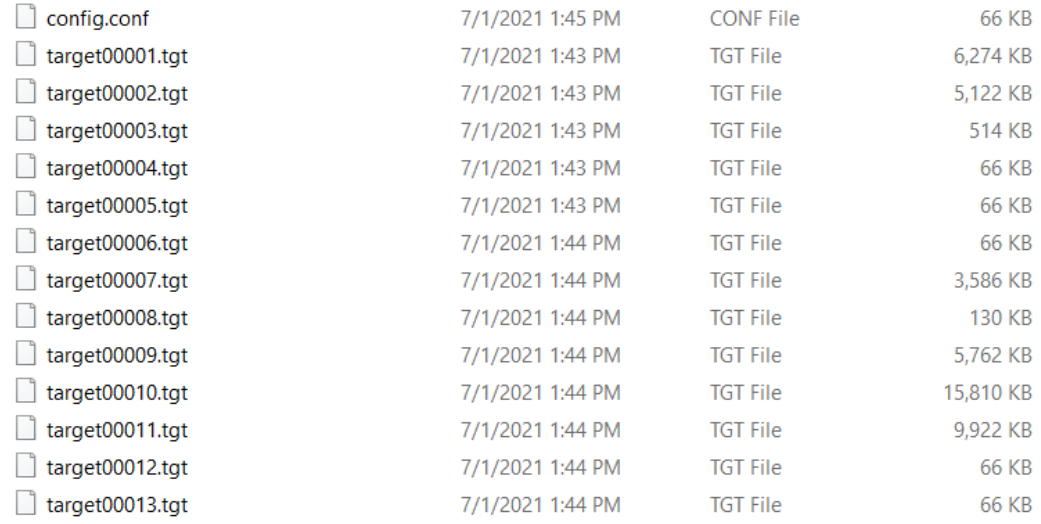

## <span id="page-4-0"></span>**Installing Software from USB to Radio**

1. Insert the USB into the USB port for the radio (AUX/USB connector)

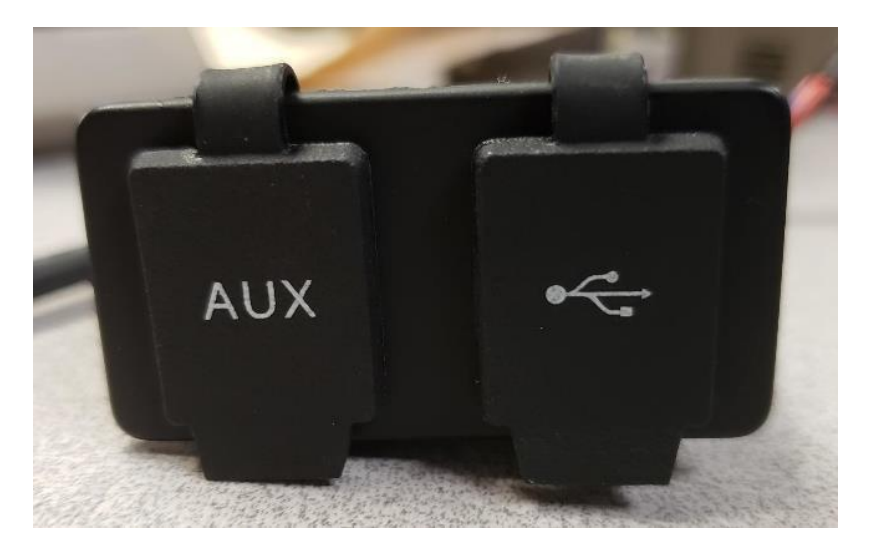

- 2. Wait until the radio has found the USB drive and displays "no music" or play music from USB. (1-2 minutes)
- 3. Press and hold the 'SRC' button and wait till the screen goes blank (Clock displayed only)
- 4. Now press and hold the preset buttons '3' and '6' together and wait for about 10-15sec.
	- The Radio will start the reprogramming sequence. (Note: you may have to press the button '3' first and then '6' and hold them both, or if that does not work then press and hold '6' first and then '3' and hold them both.)
- 5. Leave USB in until programming is complete. Radio will tell you when programming is complete on the screen.
- 6. Once installed, do an additional key cycle of the vehicle to complete the installation process.

Note: If a USB error screen appears, leave USB connected and wait for radio to revert to normal state. This process will take a few minutes. Then refer to **Troubleshooting** for additional details.

## <span id="page-5-0"></span>**Troubleshooting**

If the screen "USB Error" appears or another failure of software installation occurs, these are recommended troubleshooting steps:

- Verify you have downloaded the right software version for your country or region. Go to stellarsupport.deere.com and select your country to download the correct software. If your country is not listed, select a nearby country with your desired language or an International page.
- Verify USB format is correct. Recommended formatting is FAT32.
- Verify USB size is not too large. Recommended USB size is 32GB or smaller.
- Try another USB brand. Different or older USB brands can format USBs differently and may not be compatible.
- Try to download the USB files again from StellarSupport™. The download process can corrupt a file due to download errors.
- Try downloading the software using a different web browser.
- Attempt an additional key cycle if software does not seem to work after programming with USB.
- If X0B error is reported, try the steps on [USB Re-formatting.](#page-6-0)

### <span id="page-6-0"></span>**USB Re-formatting**

Sometime when programming the radio will report an X0B error, and that may mean you have to reformat your USB. Below are the 3 options for reformatting:

- Quick Format
- Full Format
- Diskpart clean

Quick format will delete partition data. Quick format is overwriting the information in a partition. A Full format scans for bad sectors of a partition and overwrite data. (but there could still be hidden partitions or bad

data).

Diskpart clean should erase a partition and clear the whole drive.

#### *1) Quick Format*: (This is the fastest way to format)

Right click on USB drive from File explorer. Confirm "Quick Format" box is checked and click Start.

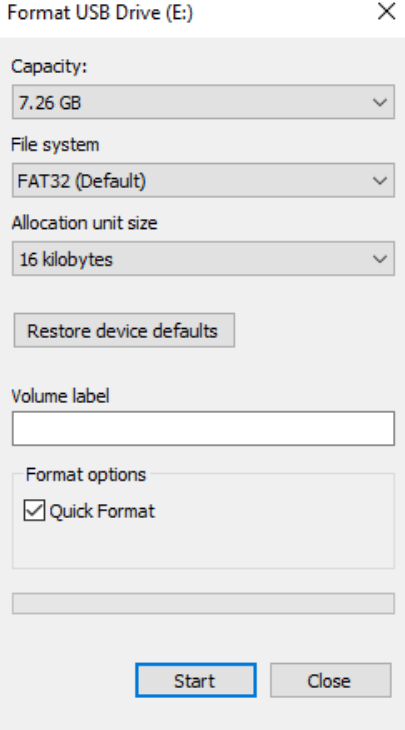

*2) Full Format*: (this will take more time to format, meaning you will have to wait multiple minutes) Right click on USB drive from File explorer. Confirm "Quick Format" box is NOT checked and click Start.

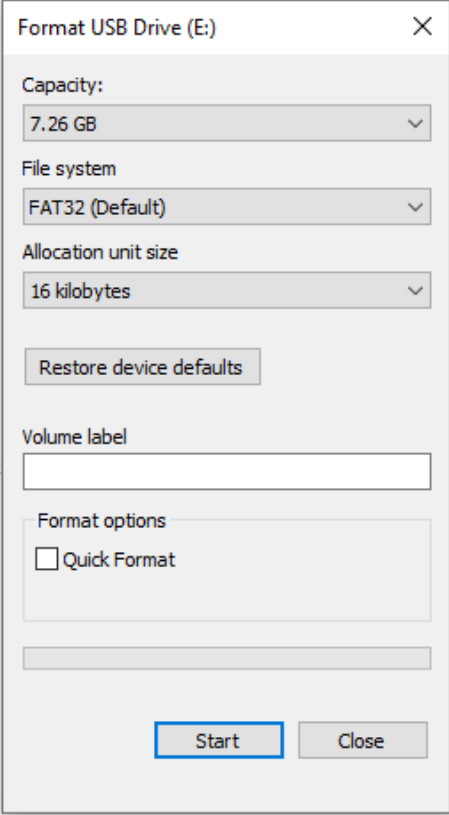

*3) Diskpart clean:* (erases the partition on the USB)

(Search "Diskpart clean" on a video website for helpful video walkthroughs.)

Open Command Prompt from Start menu:

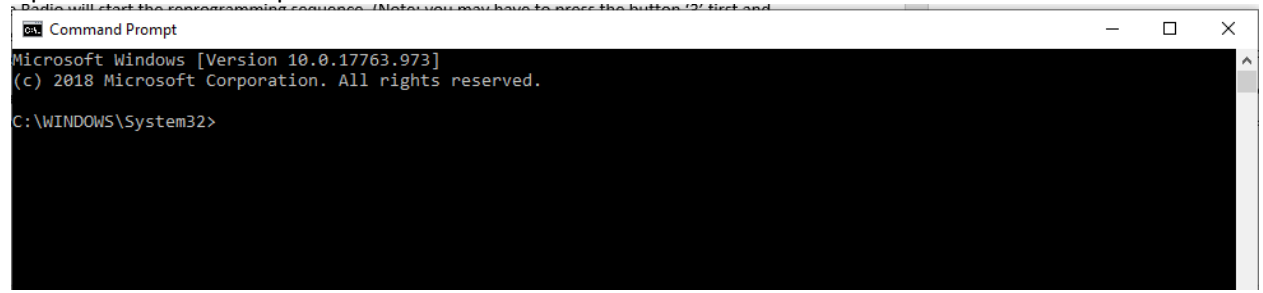

Type "diskpart" and hit enter. (it may open up another window or it may use same window)

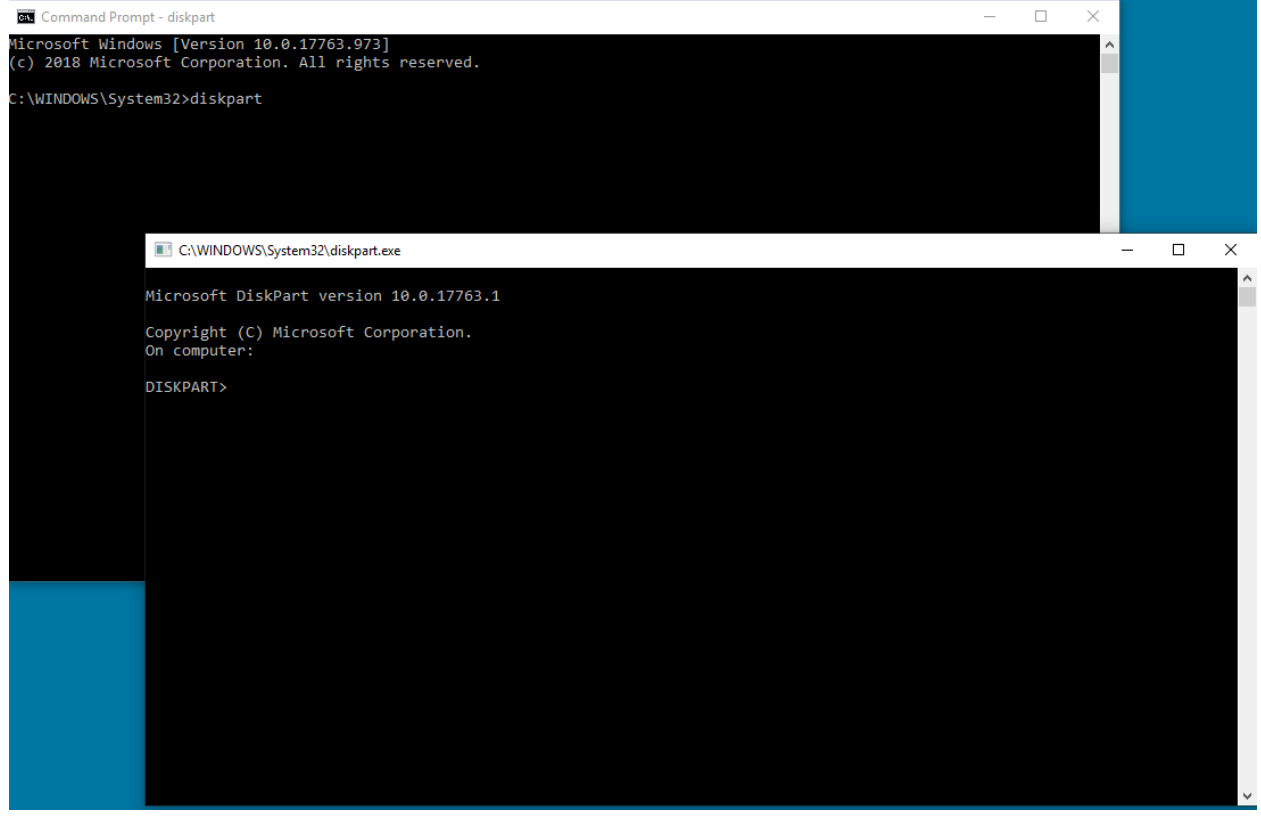

Type "list disk" and hit enter:<br>
The CAWINDOWS\System32\disknart

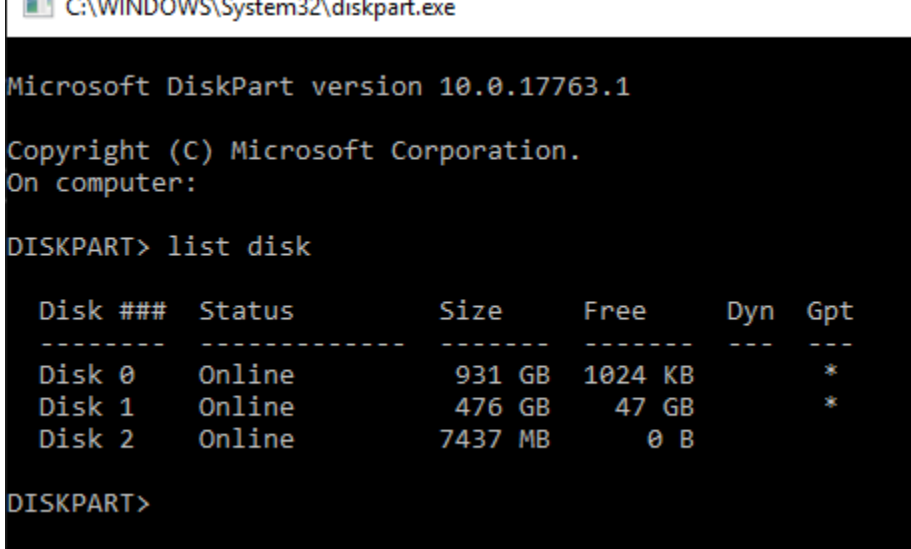

Locate the USB drive. I have an 8Gb connected and so I know the USB is Disk 2 in the list. You now need to select your disk. In my instance it is disk 2.

Type "select disk 2" and hit enter:<br>
The C:\WINDOWS\System32\diskpart.exe

```
Microsoft DiskPart version 10.0.17763.1
Copyright (C) Microsoft Corporation.
On computer:
DISKPART> list disk
 Disk ###
            Status
                             Size
                                       Free
                                                Dyn
                                                      Gpt
      ----
 Disk 0
            Online
                              931 GB
                                       1024 KB
 Disk 1
            Online
                              476 GB
                                         47 GB
                                                       Ŷ.
 Disk<sub>2</sub>
            Online
                             7437 MB
                                           ΘB
DISKPART> select disk 2
Disk 2 is now the selected disk.
DISKPART>
```
Type "clean" and hit enter. This will erase and remove all data on the USB. You will then have 8Gb of unallocated space on the USB:

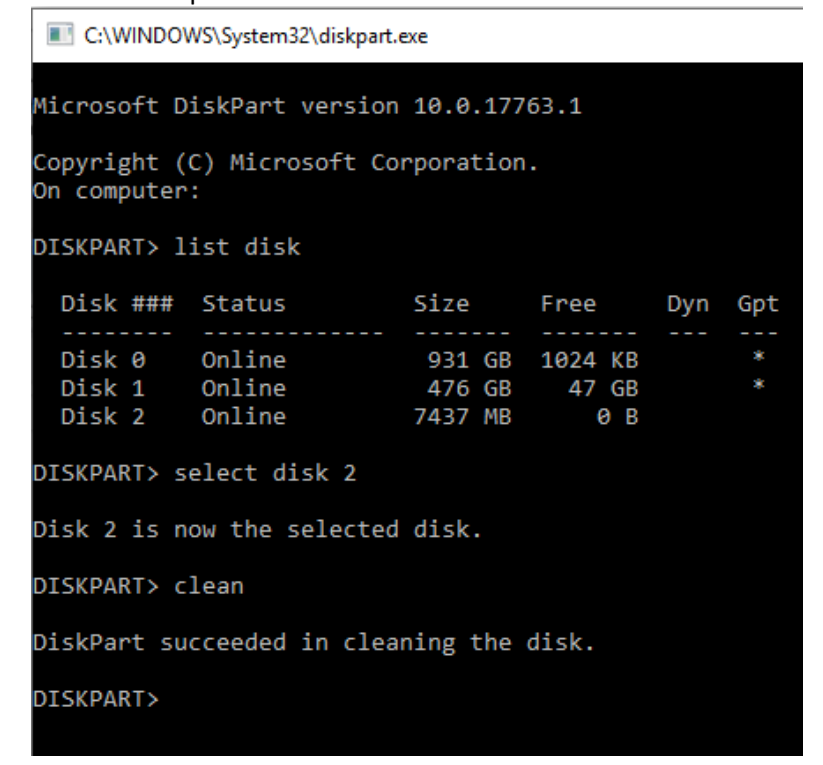

#### Open Computer Management from Start menu.

Under Storage on the list, select Disk Management:

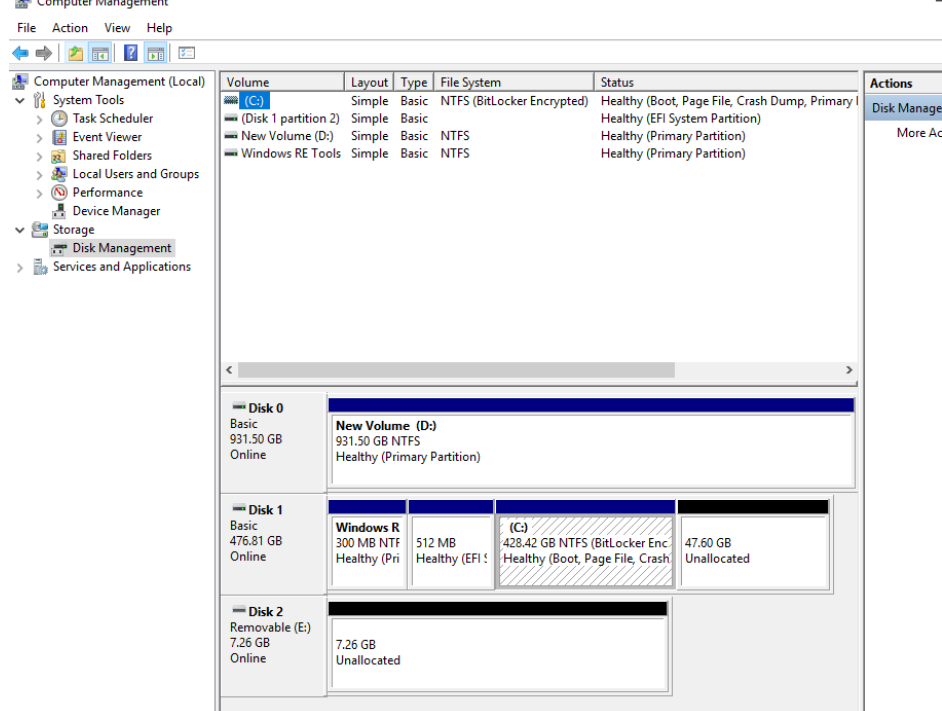

Right Click on the unallocated space, Select "New Simple Volume":

 $\times$ 

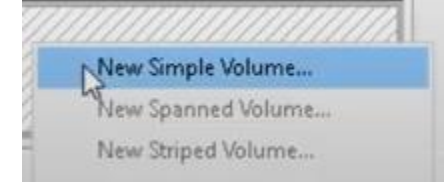

# A wizard should appear:<br>New Simple Volume Wizard

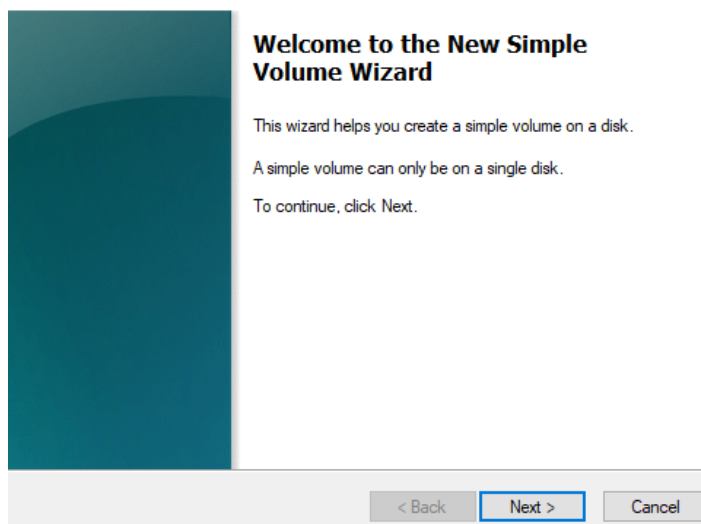

You should be able to hit Next and select all the default options already selected. Make sure to select FAT32 for file system for best results:

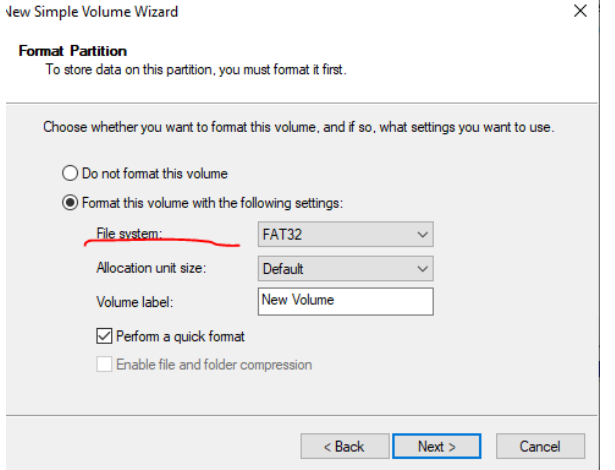

When it is Finished, you should have a formatted and clean USB.

#### **Release Notice**

These are software update release notes for the standard face plate radio available in certain John Deere machines. Release notes can be found on [www.stellarsupport.com.](http://www.stellarsupport.com/) Note: Your use of the software is governed by the End User License Agreement included with the software. **Copyright © 1996-2023 Deere & Company**